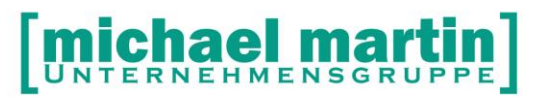

mmOrthosoft®

# **Seminar**

# **HMM Reservierungsund Recherche-Schnittstelle**

Gültig ab Version 2013, Druckdatum 13.10.2015

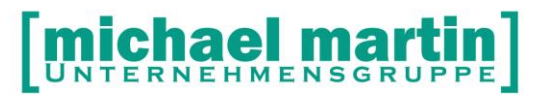

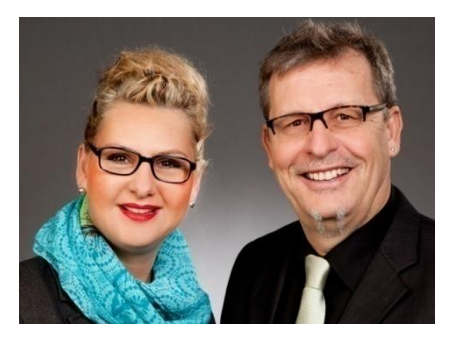

#### **Sehr geehrte Anwender,**

unsere Branche steht vor großen Herausforderungen. Hoher Wettbewerbsdruck, sinkende Erlöse und ständige Veränderungen im Gesundheitswesen sprechen eine deutliche Sprache. Um Ihren Unternehmenserfolg zu sichern, müssen Sie sich noch intensiver um Ihre Kunden bemühen.

Dies wird erreicht, indem man andere Bereiche wie die aufwändige Verwaltung noch mehr strafft. Als Anbieter einer echten Branchenlösung bieten wir getreu unserem Motto:

### …viel mehr als nur Software !

Lösungen für alle Verwaltungsbereiche an. Basierend auf dem Kostenvoranschlag, bis hin zur kompletten Abrechnung, über den Einsatz zeitsparender Büroprogramme wie Termin- und Zeitplanung, bis hin zu einem integrierten elektronischen Qualitätsmanagement Handbuch.

Oft wird nur ein kleiner Teil der vorhandenen Möglichkeiten ausgeschöpft. Mit diesem Seminar zeigen wir Ihnen, wie Sie Ihre Software noch effektiver nutzen.

Sie werden feststellen, dass Sie das Gelernte binnen kurzer Zeit zum Vorteil Ihres Unternehmens einsetzen können.

#### **Wir wünschen Ihnen dabei viel Erfolg!**

Das ganze mm-Team mit der Geschäftsleitung:

#### Carmen & Michael Martin

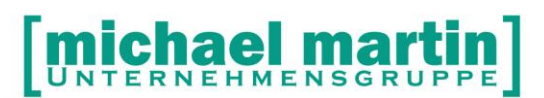

Fax: 06227-8383-99 28 06227-8383-83

<span id="page-2-0"></span>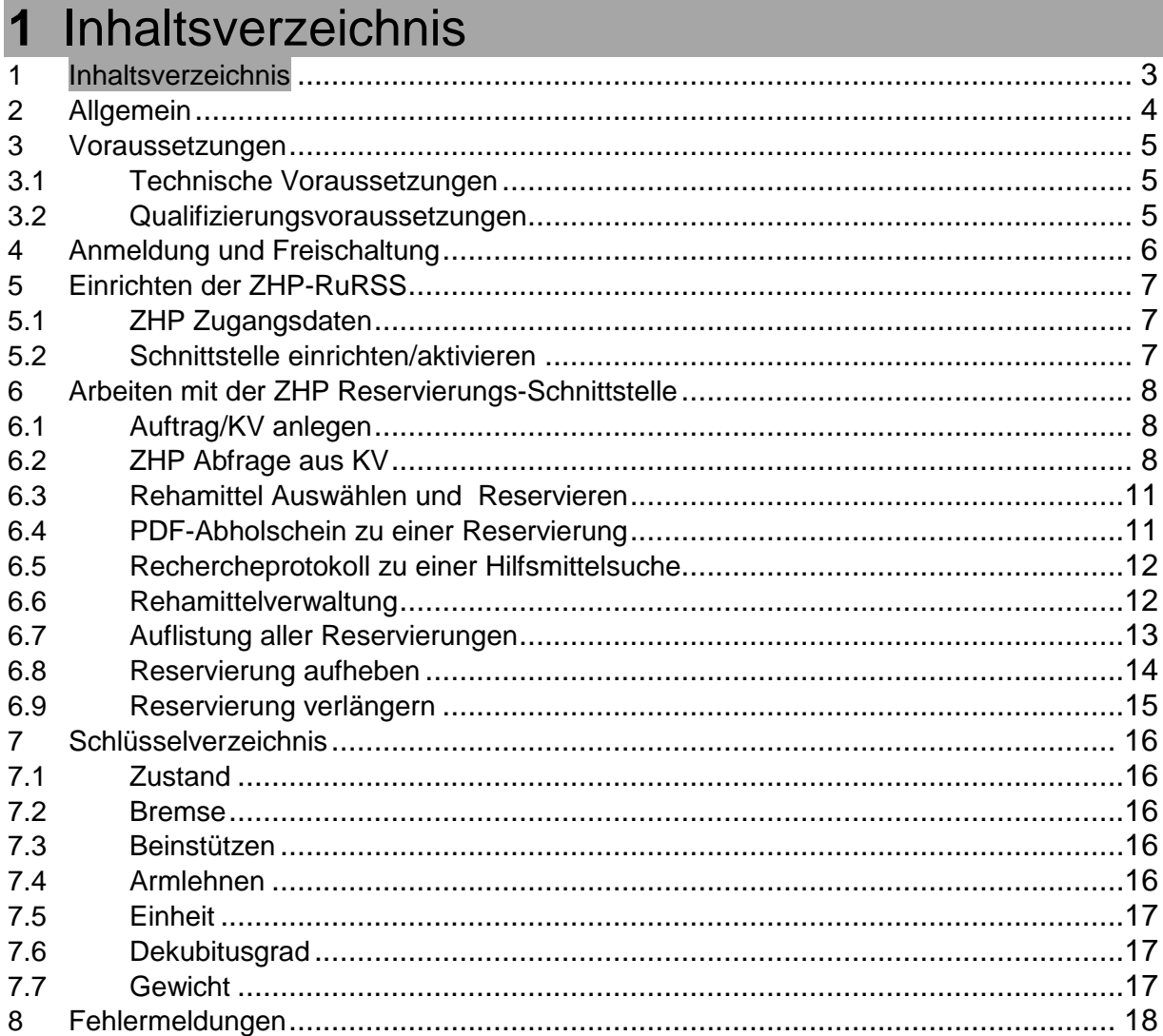

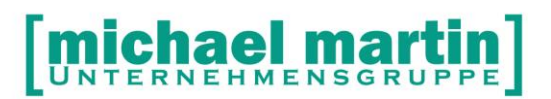

# <span id="page-3-0"></span>**2 Allgemein**

Nach den Schnittstellen MIP-OT und eKV ist die "Reservierungs- und Poolrechercheschnittstelle" ein weiterer Baustein in der weiter um sich greifenden Vernetzung zwischen den einzelnen Anbietern und Leistungserbringern im Gesundheitswesen.

Die Schnittstelle für Pool und Lagerabfragen oder "Reservierungs- und Poolrechercheschnittstelle" wurde in Zusammenarbeit mit der Firma HMM entwickelt. Sie wird als Hilfsmittel-Pool-Management zur Steuerung und Optimierung der Nutzung und Verwaltung von gebrauchten Hilfsmitteln verwendet.

Wie bei all unseren Schnittstellen haben wir auch diese so integriert, dass es für den Endanwender als ein Programm aus "einem Guss" erscheint. Bisher war eine Hilfsmittelpoolrecherche nur direkt in ZHP-Online möglich. Der Leistungserbringer musste dazu einen Teil der Online Masken bedienen. Nach durchgeführter Recherche mussten die Daten von Hand in die Branchensoftware übertragen werden. Diese Schnittstelle ermöglicht es, die Recherche ins mmOrthosoft® zu implementieren, sodass Sie ohne Medienbruch einen Kostenvoranschlag inklusive der ZHP-Online Poolrecherche direkt im Programm abwickeln können.

Die Reservierungs- und Rechercheschnittstelle unterstützt mehrere Abfrage Methoden:

- Suchen und Reservieren
- Reservierung verlängern
- Reservierung aufheben
- Negative Anfrage mit Abfrage Beleg
- Reservierung mit Abholschein

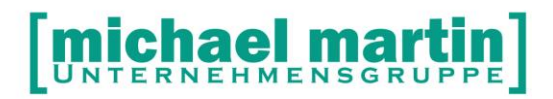

### <span id="page-4-0"></span>**3 Voraussetzungen**

Zur Bedienung der ZHP Reservierungs- und Poolrechercheschnittstelle müssen folgende Voraussetzungen erfüllt sein:

#### <span id="page-4-1"></span>**3.1 Technische Voraussetzungen**

Voraussetzungen für die Nutzung der ZHP Pool Schnittstelle ist von der technischen Seite lediglich ein direkter Zugriff auf das Internet.

#### <span id="page-4-2"></span>**3.2 Qualifizierungsvoraussetzungen**

Um zu gewährleisten, dass die Datenaustauschverfahren und Zusammenhänge zwischen unserem Programm und ZHP bekannt sind und zum Schutz des Datenvolumens beider Seiten vor Falscheingaben müssen wir von der Wissensseite vor dem Besuch des Seminars ZHP-Schnittstelle folgende Qualifizierungen voraussetzten:

- Basiswissen Die Grundlagen mit dem Umgang von unserer Software müssen vorhanden sein.
- Belegwesen Der Umgang mit KV, Rezepten und Abrechnung muss geläufig sein.
- Rehamittelverwaltung Der Umgang das Verwalten und Einsatz des Ordners Rehamittel muss bekannt sein.
- Grundlagen elektronischer Datenaustausch §302 und eKV

Zur korrekten Übermittlung eines elektronischen KVs müssen natürlich die Daten korrekt und §302 Konform erfasst werden. Hierzu ist es sinnvoll sich in die Grundlagen der §302 Abrechnung einzuarbeiten. Dies wird in diesem Seminar vermittelt.

Alle Seminare werden im Rahmen unseres Qualifizierungskonzepts vor Ort oder Online angeboten. Für Fragen zu Terminierung und Durchführung freuen wir uns über einen Anruf: 06227 8383-00

Bemerkungen:

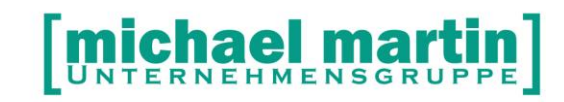

### <span id="page-5-0"></span>**4 Anmeldung und Freischaltung**

Da es sich bei der ZHP-Schnittstelle um eine Verbindung zwischen zwei getrennten Systemen handelt, ist die Anmeldung an beiden Stellen notwendig:

Anmeldung und Freischaltung der mmOrthosoft® Lizenz

Zur Anmeldung und Freischaltung der ZHP-Schnittstelle in der Software rufen Sie einfach unseren Vertrieb unter der Nummer 06227 8383-20 an. Nach bestätigtem Auftrag wird die ZHP-Schnittstelle über die Mailbox freigeschaltet.

Anmeldung und Freischaltung bei der Firma HMM Deutschland / x3.net

Jeder interessierte Anwender kann sich den Zugang zur ZHP Reservierungs- und Poolrechercheschnittstelle freischalten lassen.

Dazu wenden Sie sich bitte an:

Firma X3.Net GmbH Eurotec-Ring 10 47445 Moers **Deutschland** 

Volker Krohn Telefon: +49 (2841) 7818816

E-Mail: [krohn@x3.net](mailto:KROHN@X3.NET)

De-Mail: [volker.krohn@x3net.de-mail.de](mailto:VOLKER.KROHN@X3NET.DE-MAIL.DE)

Bemerkung:

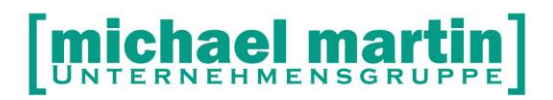

### <span id="page-6-0"></span>**5 Einrichten der ZHP-RuRSS**

#### <span id="page-6-1"></span>**5.1 ZHP Zugangsdaten**

Nach erfolgreicher Anmeldung erhalten Sie von der Firma HMM / x3.net Benutzerdaten für einen SOAP Zugang. Die Zugangsdaten setzten sich aus der eigenen IK Nummer, Benutzer und Passwort zusammen.

Beispiel: Benutzer: *mmorthosoft\_330123456* Passwort: *Hf4jK57Ra*

#### <span id="page-6-2"></span>**5.2 Schnittstelle einrichten/aktivieren**

Nach erfolgreicher Freigabe der Schnittstelle über die Mailbox können nun die Benutzerdaten über die Systemeinstellungen - Firma – Externe Schnittstellen – HMM / x3.net eingetragen werden.

Nach dem die Daten eingetragen wurden, ist die Schnittstelle sofort einsatzbereit.

Bemerkungen:

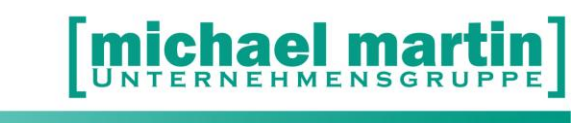

### <span id="page-7-0"></span>**6 Arbeiten mit der ZHP Reservierungs-Schnittstelle**

Grundsätzlich kann mit der RuRS-Schnittstelle nur gearbeitet werden, wenn eine Verordnung eines Arztes über ein Rehamittel einer bestimmten Kasse vorliegt. Das bedeutet, dass im System in jedem Fall ein Auftrag/KV zu diesem Vorgang angelegt sein muss.

#### <span id="page-7-1"></span>**6.1 Auftrag/KV anlegen**

Die Reservierung eines Rehamittels kann nur aus dem KV erfolgen. Dazu wird erst ein KV angelegt mit allen Daten, die für eine elektronische Abwicklung notwendig sind.

Bekommen Sie eine Versorgungsanfrage von dem Kostenträger, wird die Pauschale mit ausgeliefert. Haben Sie den KV selbst angelegt, sollte vorab erst die Pauschale eingetragen werden.

Beim Starten der ZHP Abfrage kann diese Pauschale sofort übernommen werden und die HMV Nummer steht sofort zur Verfügung.

#### <span id="page-7-2"></span>**6.2 ZHP Abfrage aus KV**

Nun kann man direkt aus dem KV eine Wiedereinsatzanfrage im ZHP Pool durchführen über:

KV - Positionen - NEU - Rehamittel

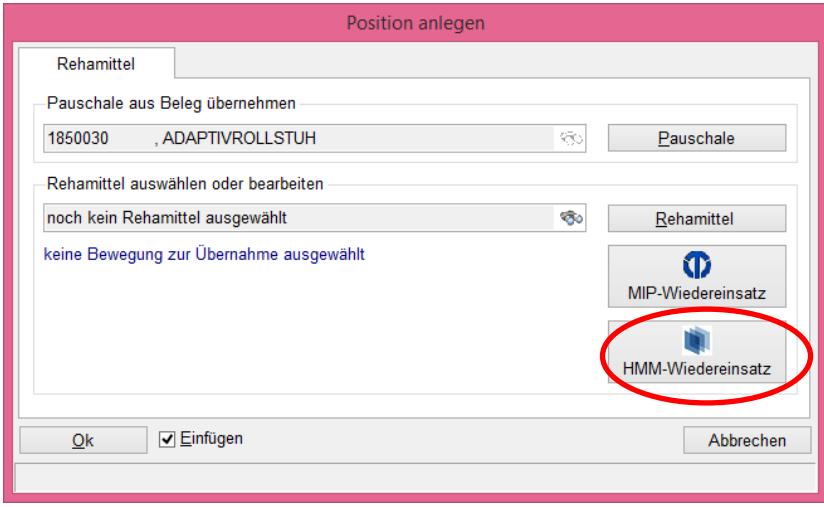

Über den Button HMM-Wiedereinsatz öffnet sich die ZHP-Hilfsmittelsuche.

Ähnlich der KV Kostenträger erscheint die IK Nummer der Krankenkasse, für die diese Abfrage gestartet wird.

Aus der Pauschale wird die HMV Nummer direkt eingetragen. Nun kann über den Button Suchen die Recherche im ZHP Pool beginnen.

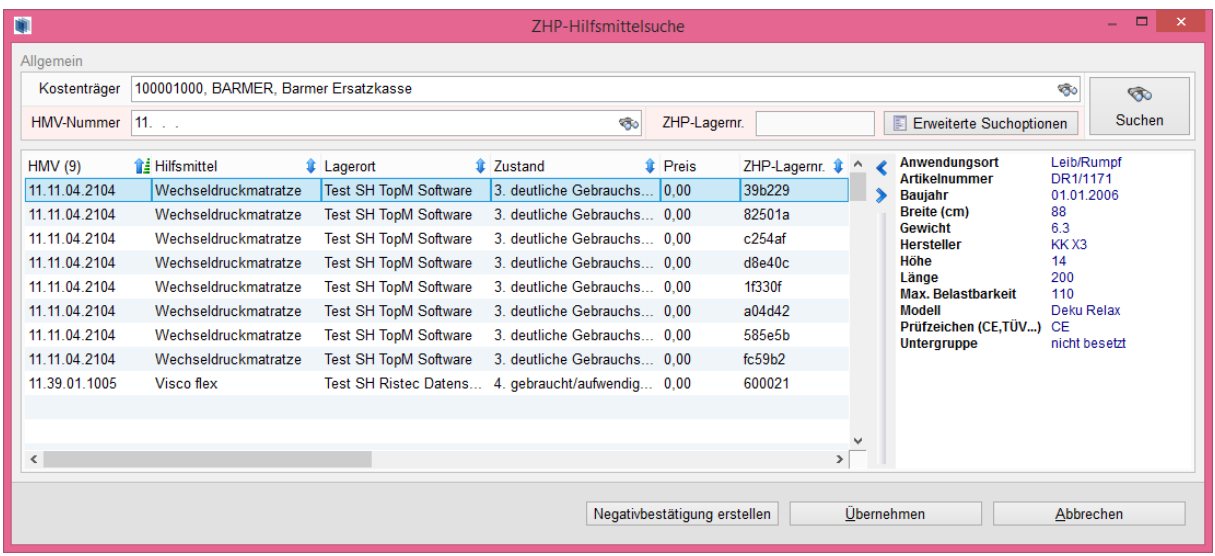

Bei einer Suche können mehrere Hilfsmittel gefunden werden. Geben Sie nur 2 stellige HMV Nummer ein, erscheinen alle verfügbare Hilfsmittel aus dem Produktbereich. Tragen Sie die HMV Nummer 10-Stellig, werden nur exakt diese Hilfsmittel angezeigt.

Jedes Hilfsmittel wird mit weiteren Informationen beschrieben. Die Beschreibung setzt sich aus mehreren Elementen zusammen.

Möchten Sie die Suche schon vorab verfeinern, steht noch die Auswahl der Merkmale / Attribute zur Verfügung. Je feiner die Auswahl, desto kleiner die Trefferanzahl.

Bei den Treffern kann noch zusätzlich nach den Merkmalen, auf- oder absteigend sortiert werden.

Wird ein Hilfsmittel markiert, können rechts im Fenster alle verfügbaren Elemente eigesehen werden: Die HMV-Nummer des Hilfsmittels Untergruppe des Hilfsmittels Anwendungsort Name/Bezeichnung des Hilfsmittels Modellbezeichnung **Lagerort** Lagerort – Straße Lagerort – Postleitzahl Lagerort – Ort Lagerort – Telefonnummer Lagerort – Email

UNTERNEHMENSGRUPPE

Lagerort – IK-Nummer Eigentümer Preis ZHP-Lagernummer Erweiterte Attribute eines Hilfsmittels Gibt es erweiterte Attribute eines Hilfsmittels (Sitzbreite, maximale Belastbarkeit, etc.) können Sie wie folgt eingegeben / dargestellt werden: Preis von Preis bis Seriennr. Antrieb – elektrisch / mechanisch / hydraulisch / pneumatisch Artikelnummer Baujahr Baujahr von Baujahr bis Breite Breite von Breite bis Gewicht Gewicht von Gewicht bis Gewicht-Einheit Hersteller Höhe Höhe von Höhe bis Kaufdatum Kaufdatum von Kaufdatum bis Länge Länge von Länge bis **Garantiezeit** Bremse Breite der Nutzfläche Länge der Nutzfläche maximal Belastbarkeit maximale Belastbarkeit von maximale Belastbarkeit bis Modell Rückenhöhe Rückenhöhe von Rückenhöhe bis **Sitzbreite** Sitzbreite von Sitzbreite bis Sitzhöhe

**TERNEHMENSGRUPPE** 

Sitzhöhe von Sitzhöhe bis **Sitztiefe** Sitztiefe von Sitztiefe bis überfahrbare Höhe **Wartungsintervall** Bereifung – hinten / vorne / Einheit Armlehne - rechts / links – desk / lang / schräg / höhenverstellbar … Beinstütze – rechts / links **Dekubitusgrad** 

#### <span id="page-10-0"></span>**6.3 Rehamittel Auswählen und Reservieren**

Haben Sie Ihre Auswahl getroffen und ein passendes Rehamittel gefunden kann die Reservierung erfolgen.

Mit dem Button Übernehmen, wird das ausgesuchte Rehamittel im ZHP Pool reserviert. Nach dem die Bestätigung erfolgreich übermittelt wurde bekommen wir einen Reservierungsnummer zugewiesen.

Die Reservierungs-ID wird im Rehamittel bei der Bewegung eingetragen und im KV angezeigt.

Beispiel:

*RehaNr.: 123479 Reg.Nr.: a04d42 Wechseldruckmatratze Deku Relax Reservierung vom 26.03.2014 Baujahr: 2006*

*Reservierung im ZHP-System bis zum 15.04.2014 Reservierungs-ID: 2624822 HMV-ID im ZHP: 33012 Lagerort: Test SH Albert-Einstein-Str. 1-1a 86399 Bobingen 08234 123456789 mueller@test-sh.de IK 200001025*

#### <span id="page-10-1"></span>**6.4 PDF-Abholschein zu einer Reservierung**

Bei einer Reservierung kann zusätzlich PDF-Abholschein erstellt werden.

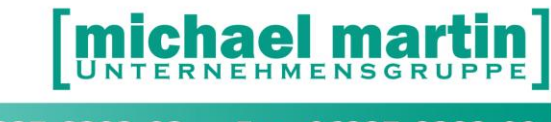

Übermittelt werden Informationen zum Rehamittel und dem aktuelle Lagerort für die Abholung.

#### <span id="page-11-0"></span>**6.5 Rechercheprotokoll zu einer Hilfsmittelsuche**

Bei den Suchangaben können Sie genau definieren, was für ein Rehamittel benötigt wird. Geben Sie nur die HMV Nummer ein erscheint in der Suchmaske eine große Anzahl an Treffern. Tragen Sie zusätzlich noch die erweiterten Suchoptionen ein kann gezielt das optimale Ergebnis gefunden werden. Finden Sie trotzdem kein geeignetes Hilfsmittel, muss ein Neuverkauf bei dem Kostenträger beantragt werden. Zu der Hilfsmittelsuche kann ein Rechercheprotokoll erstellt werden. Das Protokoll wird in Form eines PDF-Dokumentes ausgegeben und als Anlage zum KV hinterlegt. In dem Rechercheprotokoll wird der Kostenträger-IK, Leistungserbringer-IK, Kriterien des Hilfsmittels und Notiz (Optional) aufgeführt.

Um das Dokument zu erstellen muss der Button *Negativbestätigung erstellen* betätigt werden.

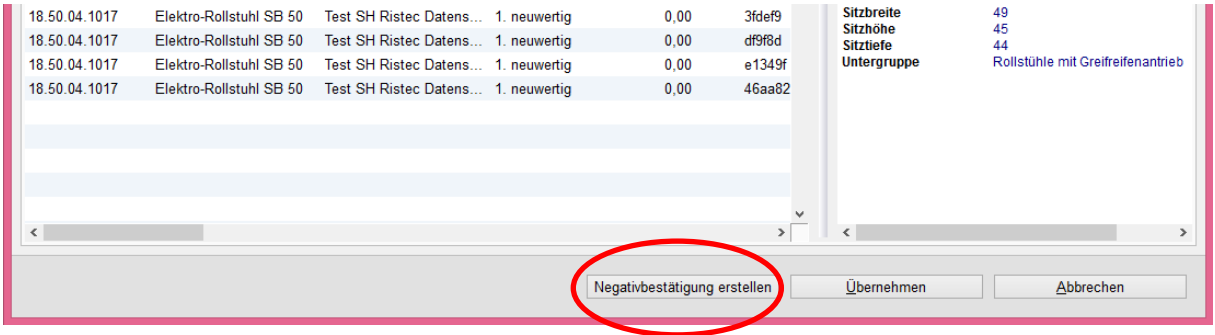

#### <span id="page-11-1"></span>**6.6 Rehamittelverwaltung**

Nun nach erfolgreicher Reservierung kann das ausgewählte Rehamittel in die Rehaverwaltung in mmOrthosoft® übernommen werden.

Alle Angaben zum Rehamittel werden eingetragen und die Merkmale um die ausgelieferten Attribute ergänzt.

Kommt das Rehamittel aus dem ZHP Pool wird bei der Registernummer ein Häkchen gesetzt und in der Übersichtsmaske erscheint das HMM Logo.

Benutzen Sie beide Schnittstellen, MIP-OT und RuRSS, kommt beim Markieren der Registernummer eine Zusatzabfrage zu welchem Rehamittel Pool dieses Hilfsmittel zugeordnet werden soll.

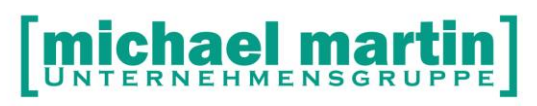

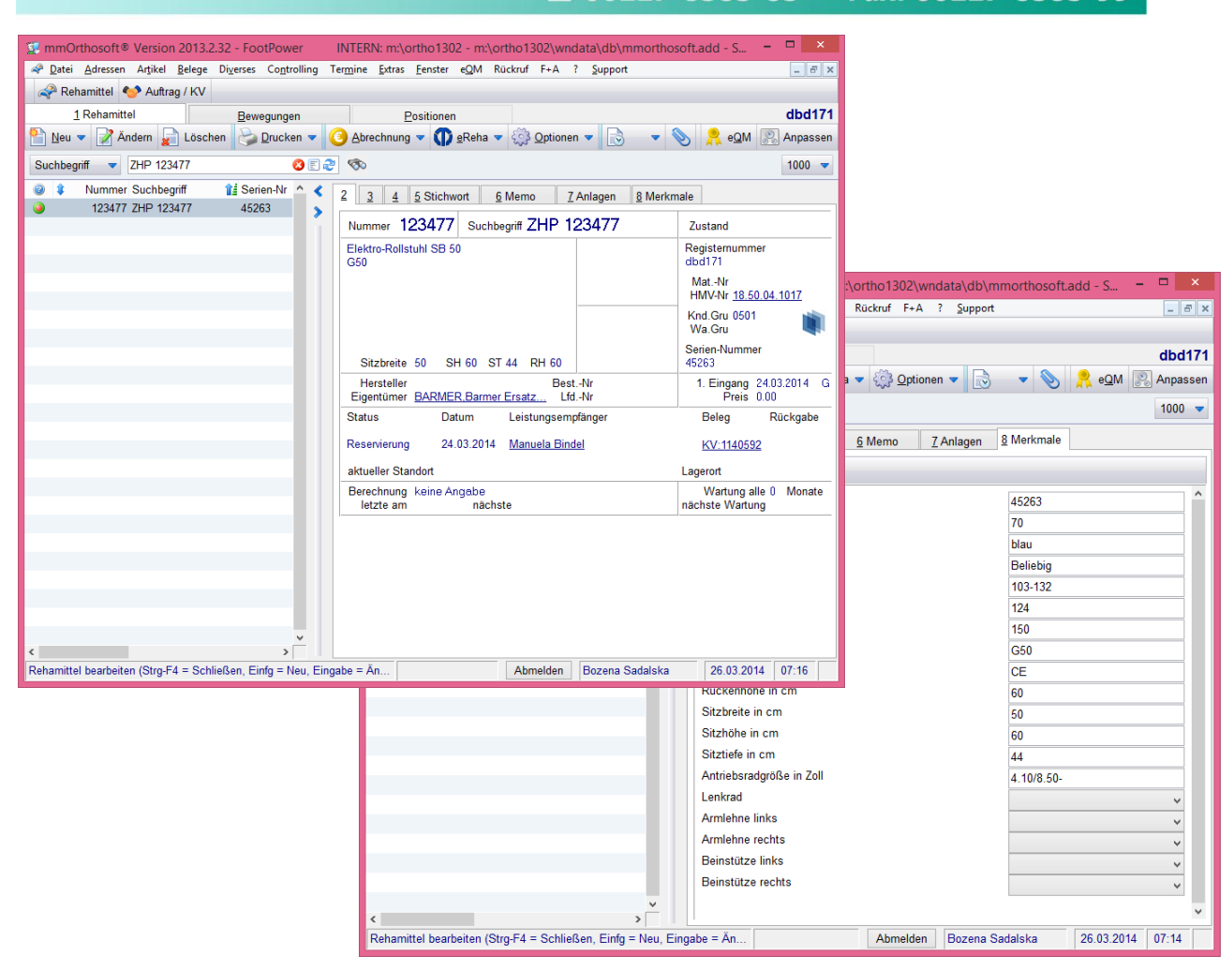

Bei der Übernahme des Rehamittels tragen wir automatisch die Bewegung Reservierung ein. Alle Angaben aus dem KV erscheinen in den dazu vorgegebenen Feldern. Die Reservierungsdaten und der aktuelle Lagerort mit vollständiger Adresse stehen nun im Text der Bewegung.

#### <span id="page-12-0"></span>**6.7 Auflistung aller Reservierungen**

Über den Button *eReha* erhalten wir Zugriff auf alle ZHP-Reservierungen. An dieser Stelle lassen sich aber keine Reservierungen durchführen. Die Reservierung ist nur über ein KV möglich.

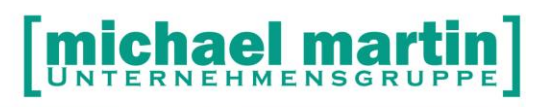

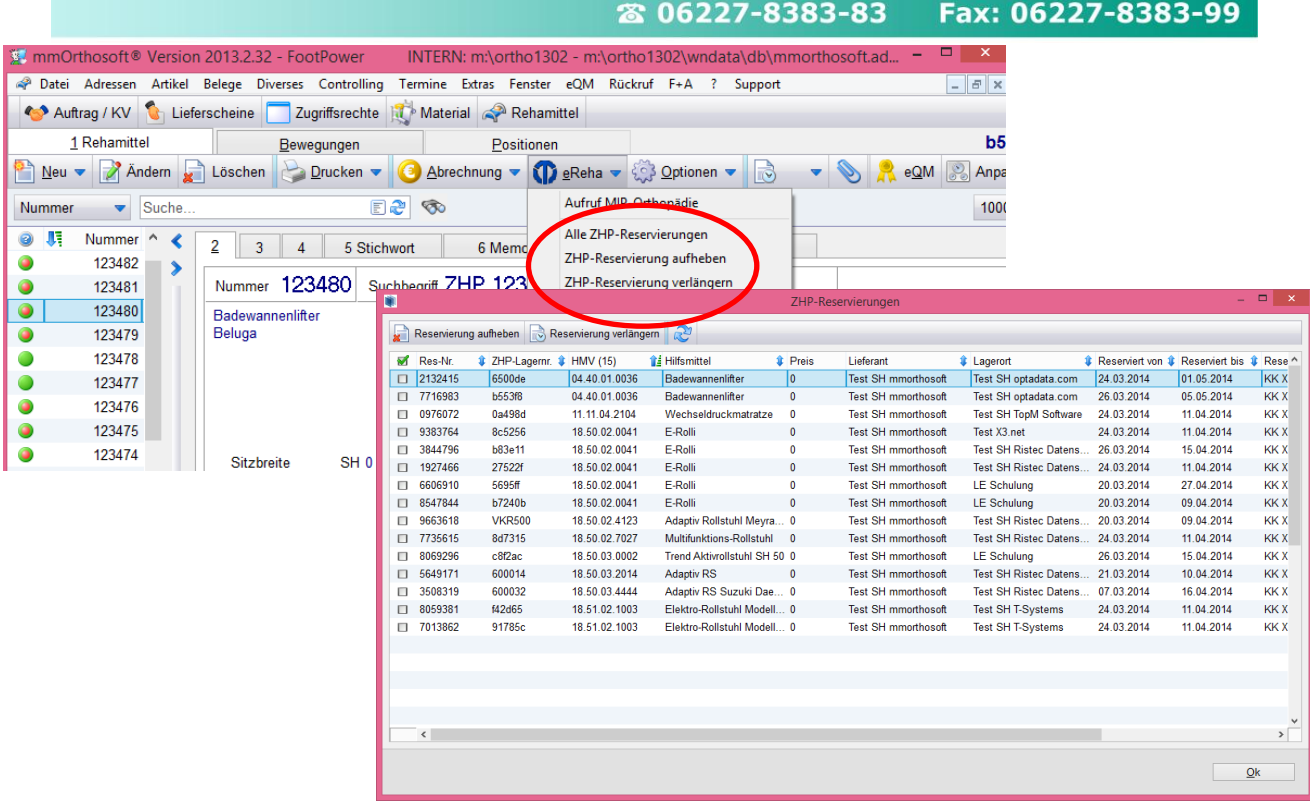

Die Liste enthält alle "schwebenden" Reservierungen.

Sobald ein Hilfsmittel fest in einen Vorgang eingebunden ist und dieser an den Kostenträger übermittelt wurde, erscheint das Hilfsmittel nicht mehr in dieser Liste.

#### <span id="page-13-0"></span>**6.8 Reservierung aufheben**

Wird ein reserviertes Rehamittel nicht mehr benötigt kann die Reservierung aus dem Hilfsmittel direkt aufgehoben werden.

Die Reservierung lässt sich nur dann aufheben, wenn eine gültige Bewegung vorhanden ist. Die Reservierungs-ID, die an den ZHP Pool gesendet wird, ist an die Bewegung fest angebunden. Löscht man die Bewegung, ist die Aufhebung nicht mehr möglich.

Als Nachweis wird eine Bewegung mit der Aufhebung der Reservierung angelegt und das Rehamittel wird wieder mit einem grünen Punkt versehen.

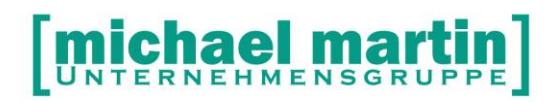

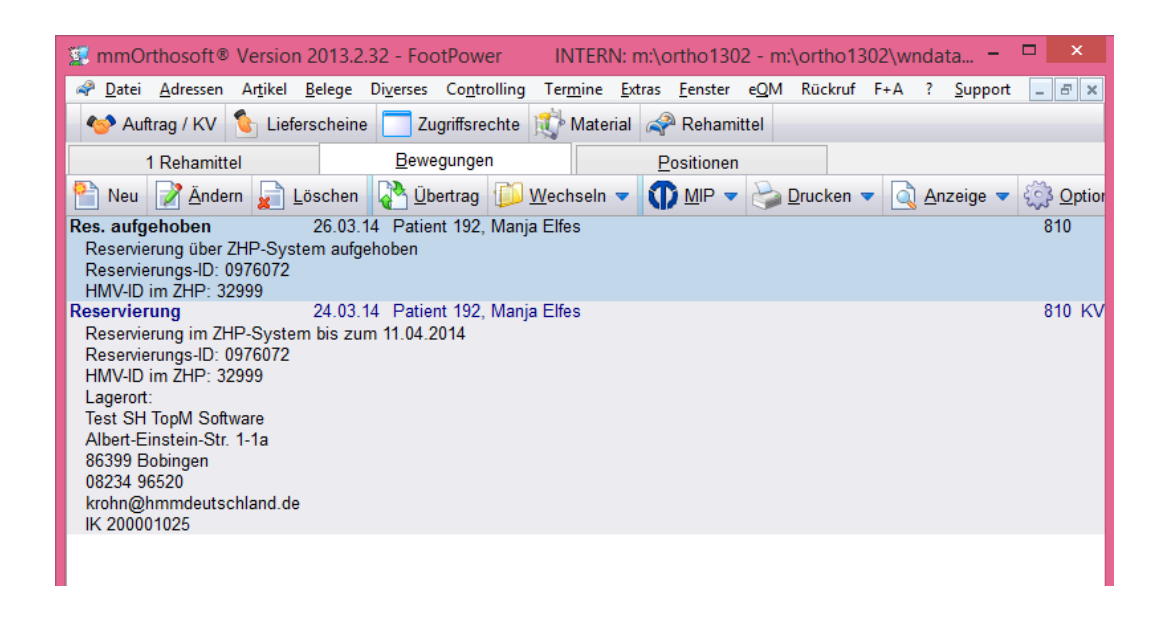

#### <span id="page-14-0"></span>**6.9 Reservierung verlängern**

Sollte aus technischen Gründen der reservierte Zeitraum für die Abwicklung des Auftrags nicht ausreichen, kann die Reservierung mit einem Klick verlängert werden. Die Reservierung wird um die vom Kostenträger festgelegte Spanne verlängert.

In der Übersichtsliste der ZHP-Reservierungen, können sie sofort erkennen wenn eine Reservierung verlängert werden muss. Das Reserviert bis Datum erscheint direkt rot markiert.

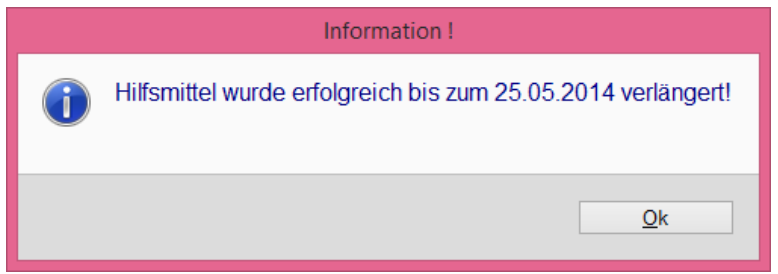

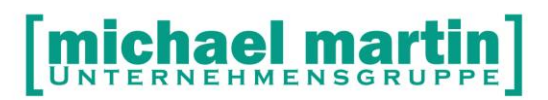

# <span id="page-15-0"></span>**7 Schlüsselverzeichnis**

#### <span id="page-15-1"></span>**7.1 Zustand**

- $0$  neu
- 1 neuwertig
- 2 geringe Gebrauchsspuren
- 3 deutliche Gebrauchsspuren
- 4 gebraucht/aufwendige Reparaturen erforderlich
- 5 nicht wiedereinsetzbar
- 6 Abholung nicht möglich
- 7 Rückkauf von Kostenträger
- 8 kein WE möglich da Fallpauschalhilfsmittel
- 100 unbekannt

#### <span id="page-15-2"></span>**7.2 Bremse**

- 1 Druckbremse
- 2 Trommelbremse nur Fahrer
- 3 Trommelbremse Fahrer und Begleiter
- 4 Druckbremse Fahrer / Trommelbremse Begleiter
- 5 Einhandbremse rechts
- 6 Einhandbremse links
- 7 Sonderbremse
- 8 Trommelbremse nur für Begleiter
- 9 Feststellbremse
- 10 elektromagnetische Bremse

#### <span id="page-15-3"></span>**7.3 Beinstützen**

- 1 fest nicht abschwenkbar
- 2 abnehmbar und abschwenkbar
- 3 winkelverstellbar
- 4 durchgehendes Fußbrett
- 5 Fußkasten
- 6 ohne Beinstützen
- 7 Sonderausführung

#### <span id="page-15-4"></span>**7.4 Armlehnen**

- 1 Desk
- 2 Lang
- 3 Schräg

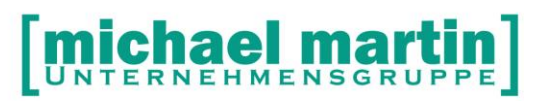

- 4 Lang höhenverstellbar<br>5 Kurz höhenverstellbar
- 5 Kurz höhenverstellbar<br>6 ohne Armlehnen
- 6 ohne Armlehnen<br>7 mur Kleiderschutz
- nur Kleiderschutz bzw. Blech
- 8 Sonderausführung

#### <span id="page-16-0"></span>**7.5 Einheit**

mm zoll

#### <span id="page-16-1"></span>**7.6 Dekubitusgrad**

- I II
- II
- IV

#### <span id="page-16-2"></span>**7.7 Gewicht**

kg

gr

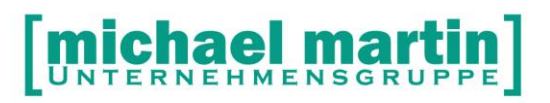

## <span id="page-17-0"></span>**8 Fehlermeldungen**

Client.NotAuthorized - Given user credentials can't be authorized. Please check your SOAP headers.

Der Benutzer konnte nicht autorisiert werden. Wahrscheinlich wurde ein falscher oder kein SOAP Header mitgeschickt.

Client.LoginFailed - Wrong username or password given.

Die Autorisierungsdaten im SOAP Header sind vorhanden, jedoch ist der Benutzername oder das Kennwort falsch.

Client.ApplianceNotReserveableFault / Appliance not reserveable / Appliance not found OR Appliance already in use

Das zu reservierende Hilfsmittel ist bereits in Verwendung oder wurde anhand der Daten nicht gefunden.

Client.ApplianceNotReleaseableFault / Appliance not releaseable

Das freizugebende Hilfsmittel kann nicht von der Reservierung gelöst werden. Die Gründe können unterschiedlich sein und werden in <detail> vermerkt.

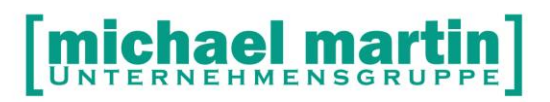

Fax: 06227-8383-99 26 06227-8383-83

Client.ReservationNotExtendableFault / reservation not extendable

Eine Verlängerung der Reservierung ist nicht möglich oder fehlgeschlagen.

Client.MissingFilterFault / No filter details found. At least hmv, zhp\_inventory\_id or careprovider\_inventory\_id are mandatory

Es wurden keine Filterattribute übermittelt